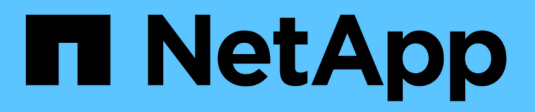

# **Schede di espansione SAS**

E-Series Systems

NetApp March 22, 2024

This PDF was generated from https://docs.netapp.com/it-it/e-series/maintenance-ef600/sas-overviewsupertask-concept.html on March 22, 2024. Always check docs.netapp.com for the latest.

# **Sommario**

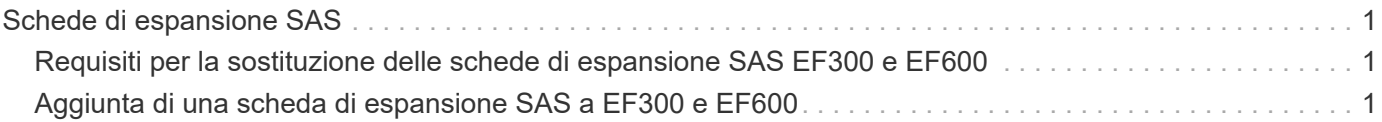

# <span id="page-2-0"></span>**Schede di espansione SAS**

# <span id="page-2-1"></span>**Requisiti per la sostituzione delle schede di espansione SAS EF300 e EF600**

Se si intende aggiungere una scheda di espansione SAS a un sistema EF300 o EF600, esaminare i seguenti requisiti.

- Seguire la ["Installare e configurare i sistemi storage EF300 e EF600"](https://docs.netapp.com/it-it/e-series/install-hw-ef600/index.html) per configurare il controller.
- È necessario aggiornare il firmware alla versione più recente. Per aggiornare il firmware, seguire le istruzioni in ["Aggiornamento del sistema operativo SANtricity"](https://docs.netapp.com/it-it/e-series/upgrade-santricity/index.html).
- È necessario pianificare una finestra di manutenzione dei tempi di inattività per questa procedura. Non è possibile accedere ai dati sull'array di storage fino a quando la procedura non è stata completata correttamente.
- È necessario eseguire questa attività con entrambi i canister del controller.
- Si dispone di un braccialetto ESD o si sono prese altre precauzioni antistatiche.
- Hai un cacciavite Phillips n. 1.
- Sono presenti etichette per identificare ciascun cavo collegato al contenitore del controller.
- Si dispone di una stazione di gestione con un browser in grado di accedere a Gestore di sistema SANtricity per il controller. Per aprire l'interfaccia di System Manager, puntare il browser sul nome di dominio o sull'indirizzo IP del controller.
- Nei controller EF300 potrebbe essere installata una scheda di espansione SAS nella porta 1 per consentire l'espansione del vassoio dell'unità.
- Per collegare l'espansione SAS, vedere ["Cablaggio dell'hardware e-Series"](https://docs.netapp.com/it-it/e-series/install-hw-cabling/index.html) per istruzioni.

# <span id="page-2-2"></span>**Aggiunta di una scheda di espansione SAS a EF300 e EF600**

È possibile aggiungere una scheda di espansione SAS a un controller EF300 o EF600 per consentire l'espansione del vassoio dell'unità.

#### **A proposito di questa attività**

Quando si aggiunge una scheda di espansione SAS, è necessario spegnere lo storage array, installare la nuova scheda di espansione SAS e rialimentare.

#### **Prima di iniziare**

- Revisione ["Requisiti per la sostituzione delle schede di espansione SAS EF300 e EF600"](#page-2-1).
- È necessario pianificare una finestra di manutenzione dei tempi di inattività per questa procedura. Non è possibile accedere ai dati sull'array di storage fino a quando la procedura non è stata completata correttamente.

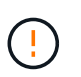

Questa procedura deve essere eseguita con entrambi i contenitori del controller. Le configurazioni HIC del controller devono corrispondere esattamente.

• Assicurarsi di disporre di quanto segue:

- Una scheda di espansione SAS compatibile con il controller.
- Un braccialetto antistatico o sono state adottate altre precauzioni antistatiche.
- Un'area di lavoro piana e priva di elettricità statica.
- Un cacciavite Phillips n. 1.
- Etichette per identificare ciascun cavo collegato al contenitore del controller.
- Stazione di gestione con un browser che può accedere a Gestione di sistema SANtricity per il controller. Per aprire l'interfaccia di System Manager, puntare il browser sul nome di dominio o sull'indirizzo IP del controller.

### **Fase 1: Posizionare lo shelf del controller offline**

Posizionare lo shelf del controller offline in modo da poter aggiungere la scheda di espansione SAS in tutta sicurezza.

#### **Fasi**

1. Dalla home page di Gestore di sistema SANtricity, verificare che lo stato dello storage array sia ottimale.

Se lo stato non è ottimale, utilizzare Recovery Guru o contattare il supporto tecnico per risolvere il problema. Non continuare con questa procedura.

2. Eseguire il backup del database di configurazione dello storage array utilizzando Gestione di sistema di SANtricity.

Se si verifica un problema durante la rimozione di un controller, è possibile utilizzare il file salvato per ripristinare la configurazione. Il sistema salva lo stato corrente del database di configurazione RAID, che include tutti i dati per i gruppi di volumi e i pool di dischi sul controller.

- Da System Manager:
	- i. Selezionare **Support › Support Center › Diagnostics** (supporto tecnico > Diagnostica).
	- ii. Selezionare **Collect Configuration Data** (raccolta dati di configurazione).
	- iii. Fare clic su **Collect**.

Il file viene salvato nella cartella Download del browser con il nome **configurationData- <arrayName>-<dateTime>.7z**.

- 3. Assicurarsi che non si verifichino operazioni di i/o tra lo storage array e tutti gli host connessi. Ad esempio, è possibile eseguire le seguenti operazioni:
	- Arrestare tutti i processi che coinvolgono le LUN mappate dallo storage agli host.
	- Assicurarsi che nessuna applicazione stia scrivendo dati su tutte le LUN mappate dallo storage agli host.
	- Smontare tutti i file system associati ai volumi sull'array.

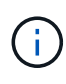

I passaggi esatti per interrompere le operazioni di i/o dell'host dipendono dal sistema operativo dell'host e dalla configurazione, che esulano dall'ambito di queste istruzioni. Se non si è sicuri di come interrompere le operazioni di i/o host nell'ambiente, è consigliabile arrestare l'host.

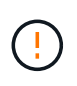

**Possibile perdita di dati** — se si continua questa procedura mentre si verificano le operazioni di i/o, l'applicazione host potrebbe perdere l'accesso ai dati perché lo storage non è accessibile.

4. Attendere che i dati presenti nella memoria cache vengano scritti sui dischi.

Il LED verde cache Active (cache attiva) sul retro di ciascun controller è acceso quando i dati memorizzati nella cache devono essere scritti sui dischi. Attendere che il LED si spenga.

- 5. Dalla home page di Gestione sistema SANtricity, selezionare **Visualizza operazioni in corso**. Attendere il completamento di tutte le operazioni prima di passare alla fase successiva.
- 6. Spegnere lo shelf del controller.
	- a. Etichettare e scollegare entrambi i cavi di alimentazione dallo shelf del controller.
	- b. Attendere che tutti i LED sullo shelf del controller si spenga.

### **Fase 2: Rimuovere il contenitore del controller**

Rimuovere il contenitore del controller per aggiungere la nuova scheda di espansione SAS.

#### **Fasi**

- 1. Indossare un braccialetto ESD o adottare altre precauzioni antistatiche.
- 2. Etichettare ciascun cavo collegato al contenitore del controller.
- 3. Scollegare tutti i cavi dal contenitore del controller.

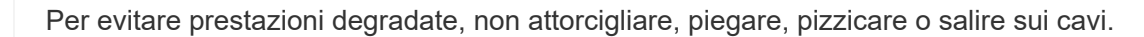

- 4. Verificare che il LED cache Active (cache attiva) sul retro del controller sia spento.
- 5. Premere le maniglie su entrambi i lati del controller e tirare indietro fino a quando non si sgancia dallo shelf.

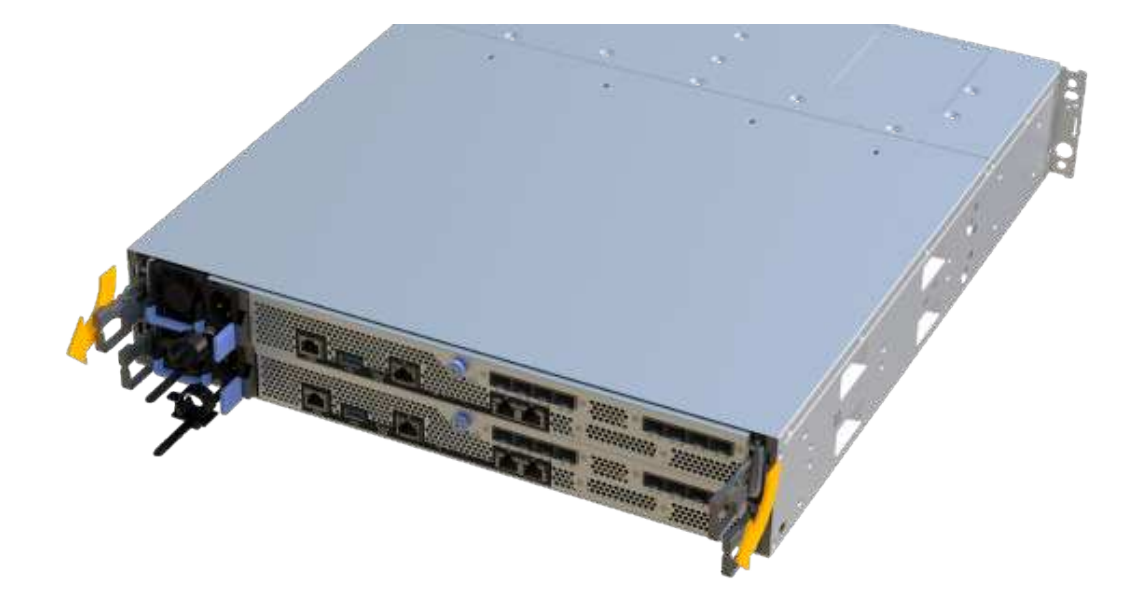

6. Utilizzando due mani e le maniglie, estrarre il contenitore del controller dallo scaffale. Quando la parte anteriore del controller è libera dal contenitore, estrarlo completamente con due mani.

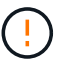

Utilizzare sempre due mani per sostenere il peso di un contenitore del controller.

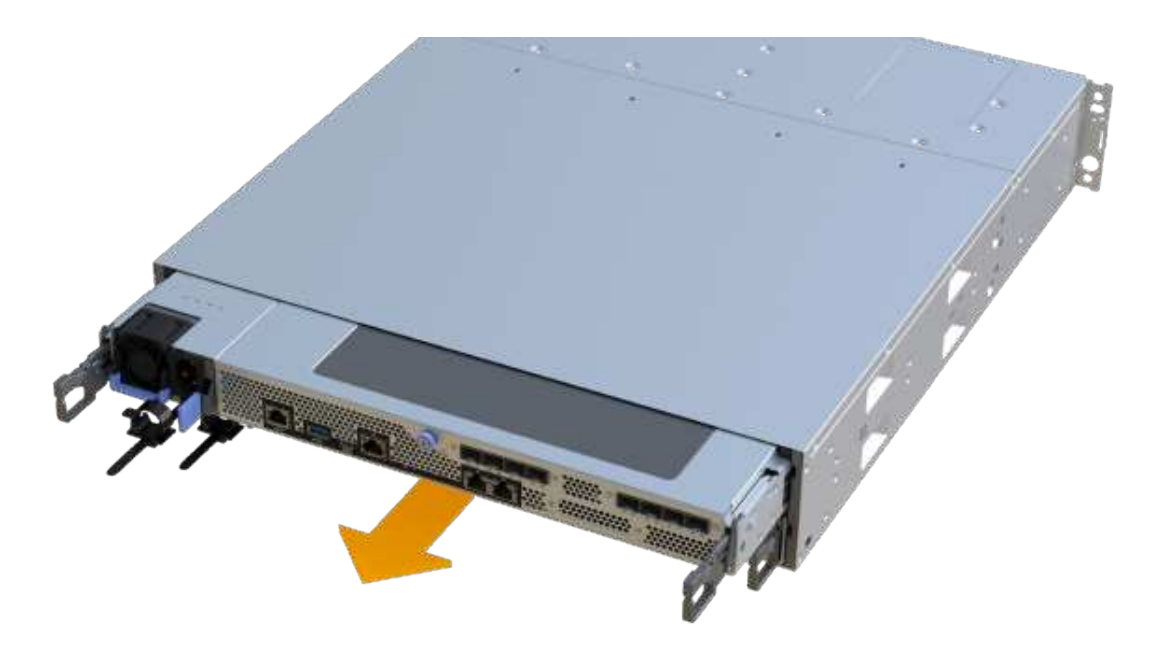

7. Posizionare il contenitore del controller su una superficie piana e priva di elettricità statica.

## **Fase 3: Aggiungere la nuova scheda di espansione SAS**

Installare la scheda di espansione SAS per consentire l'espansione del vassoio dell'unità.

#### **Fasi**

- 1. Rimuovere il coperchio del contenitore del controller svitando la singola vite a testa zigrinata e sollevando il coperchio.
- 2. Verificare che il LED verde all'interno del controller sia spento.

Se questo LED verde è acceso, il controller sta ancora utilizzando l'alimentazione a batteria. Prima di rimuovere qualsiasi componente, è necessario attendere che il LED si spenga.

- 3. Utilizzando un cacciavite Phillips n. 1, rimuovere le due viti che fissano la piastra anteriore al contenitore del controller, quindi rimuovere la piastra anteriore.
- 4. Allineare la singola vite a testa zigrinata sulla scheda di espansione SAS con il foro corrispondente sul controller, quindi allineare il connettore sul fondo della scheda di espansione con il connettore di interfaccia della scheda del controller.

Fare attenzione a non graffiare o urtare i componenti sul fondo della scheda di espansione SAS o sulla parte superiore della scheda del controller.

- 5. Abbassare con cautela la scheda di espansione SAS in posizione e inserire il connettore della scheda di espansione premendo delicatamente sulla scheda di espansione.
- 6. Serrare manualmente la vite a testa zigrinata della scheda di espansione SAS.

Non utilizzare un cacciavite per evitare di serrare eccessivamente le viti.

7. Utilizzando un cacciavite Phillips n. 1, fissare la piastra anteriore rimossa dal contenitore del controller originale al nuovo contenitore del controller con le due viti.

## **Fase 4: Reinstallare il contenitore del controller**

Dopo aver installato la nuova scheda di espansione SAS, reinstallare il contenitore del controller nello shelf del controller.

#### **Fasi**

- 1. Abbassare il coperchio sul contenitore del controller e fissare la vite a testa zigrinata.
- 2. Mentre si stringono le maniglie del controller, far scorrere delicatamente il contenitore del controller fino in fondo nello shelf del controller.

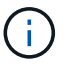

Il controller scatta in maniera udibile quando viene installato correttamente nello shelf.

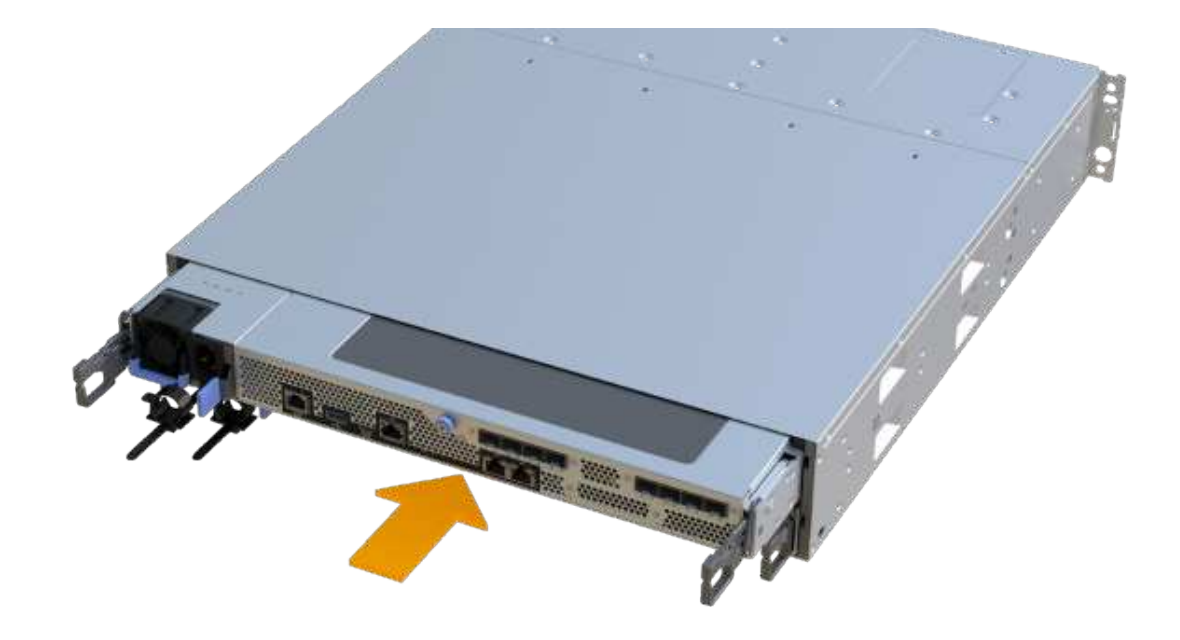

## **Fase 5: Completare l'aggiunta della scheda di espansione SAS**

Posizionare il controller online, raccogliere i dati di supporto e riprendere le operazioni.

#### **Fasi**

- 1. Collegare i cavi di alimentazione per posizionare il controller online.
- 2. All'avvio del controller, controllare i LED del controller.
	- Il LED di attenzione di colore ambra rimane acceso.
	- I LED del collegamento host potrebbero essere accesi, lampeggianti o spenti, a seconda dell'interfaccia host.
- 3. Quando il controller torna in linea, verificare che lo stato sia ottimale e controllare i LED di attenzione dello shelf di controller.

Se lo stato non è ottimale o se uno dei LED attenzione è acceso, verificare che tutti i cavi siano inseriti correttamente e che il contenitore del controller sia installato correttamente. Se necessario, rimuovere e reinstallare il contenitore del controller.

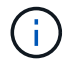

Se non si riesce a risolvere il problema, contattare il supporto tecnico.

4. Fare clic su **hardware › supporto › Centro aggiornamenti** per verificare che sia installata la versione più recente di SANtricity OS.

Se necessario, installare la versione più recente.

- 5. Verificare che tutti i volumi siano stati restituiti al proprietario preferito.
	- a. Selezionare **Storage › Volumes** (Storage[volumi]). Dalla pagina **tutti i volumi**, verificare che i volumi siano distribuiti ai proprietari preferiti. Selezionare **More › Change ownership** (Altro[Cambia proprietà]) per visualizzare i proprietari dei volumi.
- b. Se tutti i volumi sono di proprietà del proprietario preferito, passare alla fase 6.
- c. Se nessuno dei volumi viene restituito, è necessario restituire manualmente i volumi. Vai al **More › redistribuisci volumi**.
- d. Se solo alcuni dei volumi vengono restituiti ai proprietari preferiti dopo la distribuzione automatica o manuale, è necessario controllare il Recovery Guru per verificare la presenza di problemi di connettività host.
- e. Se non è presente un Recovery Guru o se si seguono le fasi del guru del recovery, i volumi non vengono ancora restituiti ai proprietari preferiti, contattare il supporto.
- 6. Raccogliere i dati di supporto per lo storage array utilizzando Gestione di sistema di SANtricity.
	- a. Selezionare **Support › Support Center › Diagnostics** (supporto tecnico > Diagnostica).
	- b. Selezionare **Collect Support Data**.
	- c. Fare clic su **Collect**.

Il file viene salvato nella cartella Download del browser con il nome **support-data.7z**.

7. Ripetere questa operazione con il secondo contenitore del controller.

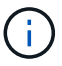

Per collegare l'espansione SAS, vedere ["Cablaggio dell'hardware e-Series"](https://docs.netapp.com/it-it/e-series/install-hw-cabling/index.html) per istruzioni.

#### **Quali sono le prossime novità?**

Il processo di aggiunta di una scheda di espansione SAS nell'array di storage è completo. È possibile riprendere le normali operazioni.

#### **Informazioni sul copyright**

Copyright © 2024 NetApp, Inc. Tutti i diritti riservati. Stampato negli Stati Uniti d'America. Nessuna porzione di questo documento soggetta a copyright può essere riprodotta in qualsiasi formato o mezzo (grafico, elettronico o meccanico, inclusi fotocopie, registrazione, nastri o storage in un sistema elettronico) senza previo consenso scritto da parte del detentore del copyright.

Il software derivato dal materiale sottoposto a copyright di NetApp è soggetto alla seguente licenza e dichiarazione di non responsabilità:

IL PRESENTE SOFTWARE VIENE FORNITO DA NETAPP "COSÌ COM'È" E SENZA QUALSIVOGLIA TIPO DI GARANZIA IMPLICITA O ESPRESSA FRA CUI, A TITOLO ESEMPLIFICATIVO E NON ESAUSTIVO, GARANZIE IMPLICITE DI COMMERCIABILITÀ E IDONEITÀ PER UNO SCOPO SPECIFICO, CHE VENGONO DECLINATE DAL PRESENTE DOCUMENTO. NETAPP NON VERRÀ CONSIDERATA RESPONSABILE IN ALCUN CASO PER QUALSIVOGLIA DANNO DIRETTO, INDIRETTO, ACCIDENTALE, SPECIALE, ESEMPLARE E CONSEQUENZIALE (COMPRESI, A TITOLO ESEMPLIFICATIVO E NON ESAUSTIVO, PROCUREMENT O SOSTITUZIONE DI MERCI O SERVIZI, IMPOSSIBILITÀ DI UTILIZZO O PERDITA DI DATI O PROFITTI OPPURE INTERRUZIONE DELL'ATTIVITÀ AZIENDALE) CAUSATO IN QUALSIVOGLIA MODO O IN RELAZIONE A QUALUNQUE TEORIA DI RESPONSABILITÀ, SIA ESSA CONTRATTUALE, RIGOROSA O DOVUTA A INSOLVENZA (COMPRESA LA NEGLIGENZA O ALTRO) INSORTA IN QUALSIASI MODO ATTRAVERSO L'UTILIZZO DEL PRESENTE SOFTWARE ANCHE IN PRESENZA DI UN PREAVVISO CIRCA L'EVENTUALITÀ DI QUESTO TIPO DI DANNI.

NetApp si riserva il diritto di modificare in qualsiasi momento qualunque prodotto descritto nel presente documento senza fornire alcun preavviso. NetApp non si assume alcuna responsabilità circa l'utilizzo dei prodotti o materiali descritti nel presente documento, con l'eccezione di quanto concordato espressamente e per iscritto da NetApp. L'utilizzo o l'acquisto del presente prodotto non comporta il rilascio di una licenza nell'ambito di un qualche diritto di brevetto, marchio commerciale o altro diritto di proprietà intellettuale di NetApp.

Il prodotto descritto in questa guida può essere protetto da uno o più brevetti degli Stati Uniti, esteri o in attesa di approvazione.

LEGENDA PER I DIRITTI SOTTOPOSTI A LIMITAZIONE: l'utilizzo, la duplicazione o la divulgazione da parte degli enti governativi sono soggetti alle limitazioni indicate nel sottoparagrafo (b)(3) della clausola Rights in Technical Data and Computer Software del DFARS 252.227-7013 (FEB 2014) e FAR 52.227-19 (DIC 2007).

I dati contenuti nel presente documento riguardano un articolo commerciale (secondo la definizione data in FAR 2.101) e sono di proprietà di NetApp, Inc. Tutti i dati tecnici e il software NetApp forniti secondo i termini del presente Contratto sono articoli aventi natura commerciale, sviluppati con finanziamenti esclusivamente privati. Il governo statunitense ha una licenza irrevocabile limitata, non esclusiva, non trasferibile, non cedibile, mondiale, per l'utilizzo dei Dati esclusivamente in connessione con e a supporto di un contratto governativo statunitense in base al quale i Dati sono distribuiti. Con la sola esclusione di quanto indicato nel presente documento, i Dati non possono essere utilizzati, divulgati, riprodotti, modificati, visualizzati o mostrati senza la previa approvazione scritta di NetApp, Inc. I diritti di licenza del governo degli Stati Uniti per il Dipartimento della Difesa sono limitati ai diritti identificati nella clausola DFARS 252.227-7015(b) (FEB 2014).

#### **Informazioni sul marchio commerciale**

NETAPP, il logo NETAPP e i marchi elencati alla pagina<http://www.netapp.com/TM> sono marchi di NetApp, Inc. Gli altri nomi di aziende e prodotti potrebbero essere marchi dei rispettivi proprietari.